Payroll\_Simulation Find Overpayments

**Purpose** Use this procedure to identify the payroll periods in which differences occur.

**Trigger** Perform this procedure when you need to identify how a change to an

employee's pay, deductions, and/or retro calculation will affect an employee's

NET pay.

**Prerequisites** An employee's payroll master data is complete.

An hourly employee has time entered in HRMS for the selected pay period.

End User Roles In order to perform this transaction you must be assigned the following role:

Payroll Processor Payroll Analyst Payroll Supervisor

| Change History |                    |  |  |  |
|----------------|--------------------|--|--|--|
| Date           | Change Description |  |  |  |
| 3/13/2012      | Procedure Created  |  |  |  |
|                |                    |  |  |  |

Menu Path Human Resources → Payroll → Americas → USA → Payroll →

PC00\_M10\_CALC\_SIMU

Transaction Code

PC00\_M10\_CALC\_SIMU

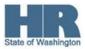

## **Procedure**

1. Start the transaction using the above menu path or transaction code **PC00\_M10\_CALC\_SIMU.** 

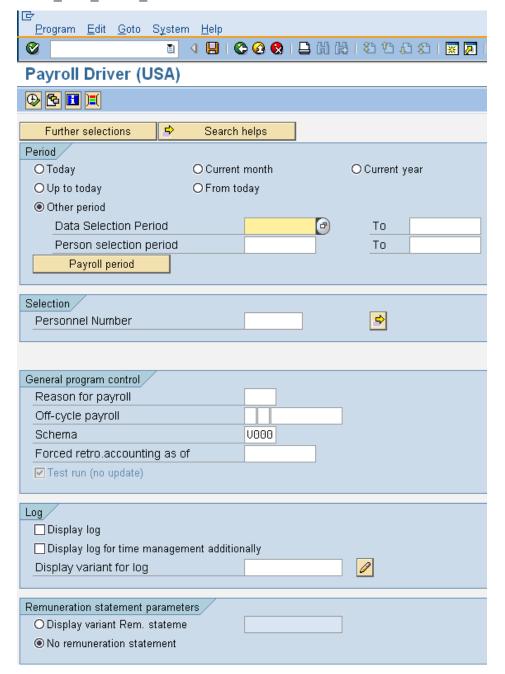

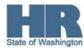

2. Under Period click Payroll period
Payroll period
Payroll area

© Current period
Other period
Period

Complete the following fields:

| R=Required Entry O=Optional Entry C=Conditional Entry |           |                                                                                                    |  |  |  |  |
|-------------------------------------------------------|-----------|----------------------------------------------------------------------------------------------------|--|--|--|--|
| Field Name                                            | R/O/<br>C | Description                                                                                                    |  |  |  |  |
| Payroll area                                          | R         | Description of the Payroll Area.  Payroll Area 11 is the default for the State of Washington. Payroll Area 10 is the default for the Board of Volunteer Firefighters only.  Example: 11 |  |  |  |  |
| Current<br>Period                                     | С         | To run the payroll simulation for the current payroll period select this radio button (default)                                                                                         |  |  |  |  |
| Other Period                                          | С         | To view simulation results from a previous payroll period select this radio button and enter the payroll period.                                                                        |  |  |  |  |
|                                                       |           | <b>Example:</b> 01/2012                                                                                                    |  |  |  |  |

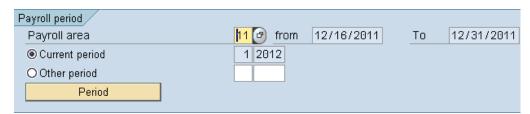

3. Under Selection complete the following:

| R=Required Entry |      | O=Optional Entry                  | C=Conditional Entry |
|------------------|------|-----------------------------------|---------------------|
| Field Name       | R/O/ | Description                       |                     |
|                  | С    | •                                 |                     |
| Personnel        | R    | The employee's unique identifier. |                     |
| Number           |      | Example: 400                      | 000014              |

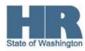

3.1 To run the report for your entire agency click Further selections box to the left of *Personnel Area* and add to **Selection Fields** 

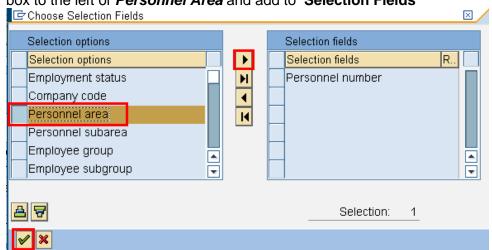

3.2 Click (Copy) to return back Payroll Simulation selection screen

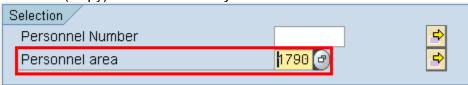

- 3.3 Enter agnecy Personnel area.
- 4. Under General program control complete the following:

| R=Required Entry                      |      | O=Optional Entry C=Conditional Entry                                              |
|---------------------------------------|------|-----------------------------------------------------------------------------------|
| Field Name                            | R/O/ | Description                                                                       |
|                                       | С    |                                                                                   |
| Schema (General program control area) | R    | This is a program that stores rules for calculating payroll. <b>Example:</b> ZP00 |

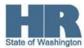

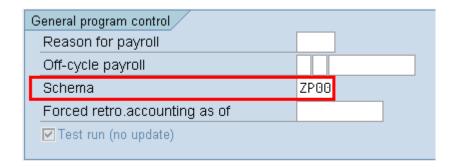

Under Log click the box to the left of Display log or a payroll log will not be produced.

| Log                                            |  |  |  |  |  |
|------------------------------------------------|--|--|--|--|--|
| ✓ Display log                                  |  |  |  |  |  |
| ☐ Display log for time management additionally |  |  |  |  |  |
| Display variant for log                        |  |  |  |  |  |
|                                                |  |  |  |  |  |

Only select Display log when running the simulation for 5 employees or less.

Run the simulation without selecting Display log to view any payroll red line errors.

6. Click (Execute) to start the simulation.

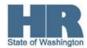

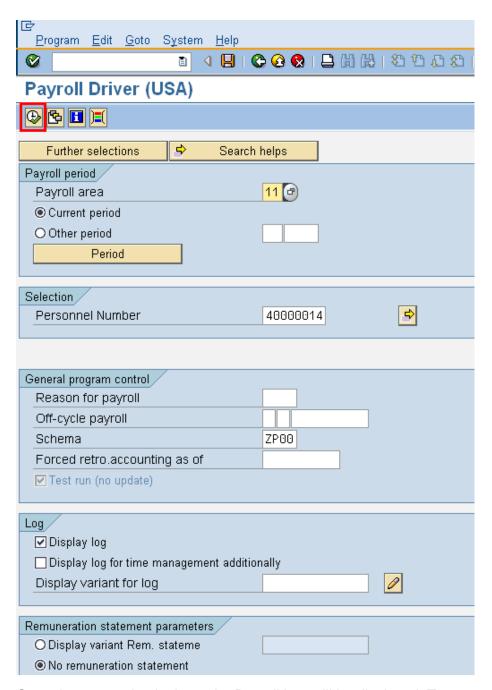

7. Once the processing is done, the Payroll Log will be displayed. To see each individual employee's results you must work your way through the log. Follow this procedure as shown below.

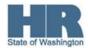

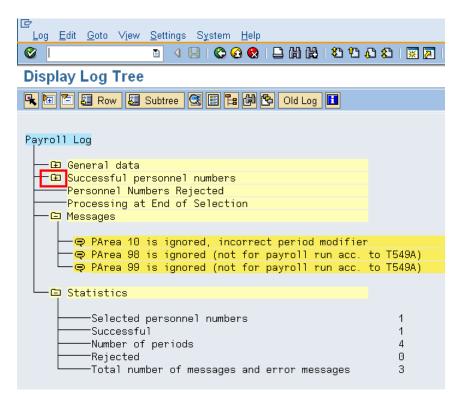

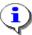

Your screen may look slightly different depending on whether there are errors that appear or if the log is already drilled into.

8. Click — D Successful personnel numbers

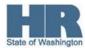

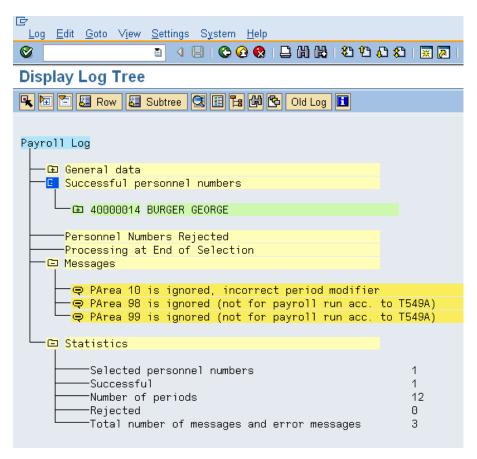

9. Click to the left of the employee name to view.

```
- 40000014 BURGER GEORGE
                                                      Regular payroll run in 07/2011
     · 20/2010 ( 10/01/2010 · 10/15/2010 )
     -🖭 21/2010 ( 10/16/2010 - 10/31/2010 )
                                                      Regular payroll run in 07/2011
     · □ 22/2010 ( 11/01/2010 · 11/15/2010 )
                                                      Regular payroll run in 07/2011
     -⊡ 23/2010 ( 11/16/2010 · 11/30/2010 )
                                                      Regular payroll run in 07/2011
    □ 24/2010 ( 12/01/2010 · 12/15/2010 )
                                                      Regular payroll run in 07/2011
     -⊡ 01/2011 ( 12/16/2010 · 12/31/2010 )
-⊡ 02/2011 ( 01/01/2011 · 01/15/2011 )
                                                      Regular payroll run in 07/2011
                                                      Regular payroll run in 07/2011
    -⊡ 03/2011 ( 01/16/2011 · 01/31/2011 )
                                                      Regular payroll run in 07/2011
    -⊡ 04/2011 ( 02/01/2011 · 02/15/2011 )
-⊡ 05/2011 ( 02/16/2011 · 02/28/2011 )
                                                      Regular payroll run in 07/2011
                                                      Regular payroll run in 07/2011
     - © 06/2011 ( 03/01/2011 · 03/15/2011 )
                                                      Regular payroll run in 07/2011
     -🖭 07/2011 ( 03/16/2011 - 03/31/2011 )
                                                      Regular payroll run in 07/2011
```

10. Click — to the left of the payroll run to view .

```
© USPS Payroll (03/16/2011 - 03/31/2011 ) Regular payroll run in 07/2011
```

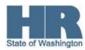

11. Click — D USPS Payroll

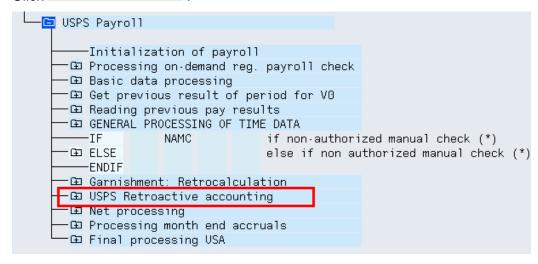

- 12. Click to the left of **USPS Retroactive accounting.** 
  - ——⊞ USPS Retroactive accounting
- 13. Click to the left of **ELSE**.

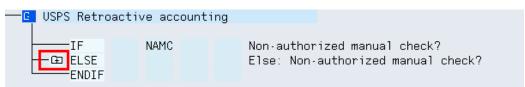

14. Click to the left of *IF*.

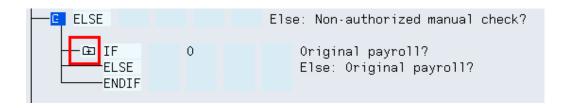

15. Click to the left of **PDT**.

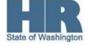

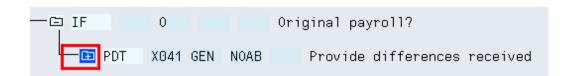

16. Double click — ☐ Input

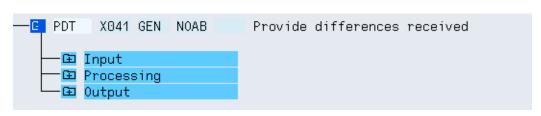

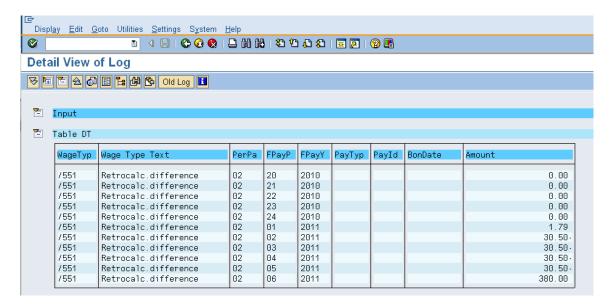

17. The report results display. The results will help agencies identify payroll periods where changes occurred during the retro without having to go period by period.

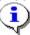

## Tip:

- This table will only report the wage type /551 that affects the current payroll period.
- This table reflects the true 'sign' of the wage type /551 (Retrocalc difference).

## For example:

In the screen shot above 381.79 (380.00+1.79 = 381.79) is due to the employee, and -122 (-30.50\*4=-122) is due from the

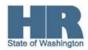

employee.

381.79-122 = 259.79 is due to the employee

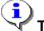

# Tip:

It is the total of wage type /551 that make up the final difference reported in wage type /552 in the current period. In this example, the difference reported in the current period for wage type /552 is **259.79**, as calculated above.

To view the final results table and view the wage type /552 for the employee click the (back button) on the report results.

```
└── <mark>07/2011 ( 03/16/2011 - 03/31/2011 ) Regular payroll run in 07/2011</mark>
      -⊡ USPS Payroll
              -Initialization of payroll
          —⊞ Processing on demand reg. payroll check
          —⊞ Basic data processing
          —⊞ Get previous result of period for VO
          -⊞ Reading previous pay results
-⊞ GENERAL PROCESSING OF TIME DATA
             -IF
                         NAMC
                                         if non-authorized manual check (*)
          -Œ ELSE
                                         else if non authorized manual check (*)
             -ENDIF
           ⊞ Garnishment: Retrocalculation
          -⊑ USPS Retroactive accounting
                                              Non-authorized manual check?
               - □ ELSE
                                              Else: Non-authorized manual check?
                   □ IF
                             0
                                                  Original payroll?
                        - □ PDT X041 GEN NOAB
                                                      Provide differences received
                            ·⊞ Inpu<mark>t</mark>
                            ⊞ Processing
                            ⊕ Output
```

- Click the to the left of close the results.
- 20. Click the to the left of Final processing USA
- 21. Double click T to open. Use the scroll bar to view /552

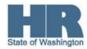

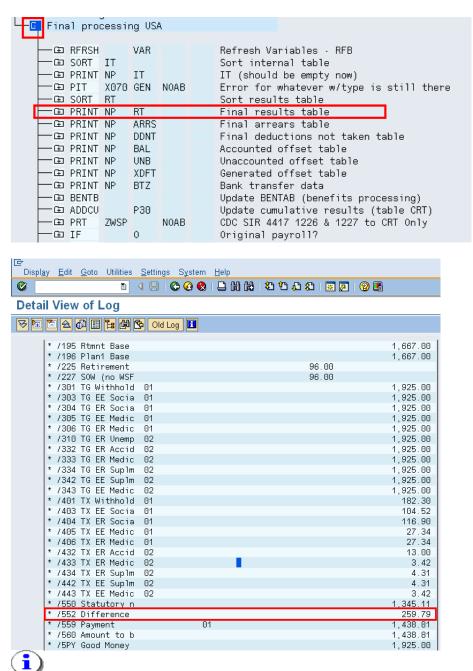

Wage type /552 Difference should match the results in step 17.

#### Results

You have successfully identified overpayments using the Payroll Simulation Report

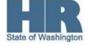